# GPS RTK Trimble

# Description du matériel Trimble et Notice d'utilisation

- *V1 : Nathalie Cotte octobre 2010*
- *V2 : Sophie Beaupretre mai 2011*
- *V3 : Isabelle Douste-Bacqué octobre 2011*
- *V4 : Isabelle Douste-Bacqué janvier 2012*
- *V5 : Isabelle Douste-Bacqué fevrier 2013*
- *V6 : Isabelle Douste-Bacqué & Jean-Pierre Deslandes juin 2014*
- *V7 : Ildut Pondaven juin 2016*

# Description du Matériel

# **R7 + antenne Zéphyr 2**

Attention, la radio interne du R7 n'est que Rx ! Si on veut s'en servir en base, il faut absolument utiliser la radio PDL450 externe.

Attention, lorsque la R7 est utilisée en base, laisser le récepteur dans la caisse et faire passer les câbles par le trou prévu à cet effet. (Dans cette configuration on peut se retrouver très loin de la base et en cas de pluie mieux vaut que le matériel soit abrité, des sacs plastiques sur les antennes sont également recommandées). L'autonomie du récepteur en utilisant la radio interne est d'environ 1 journée (8-10h)

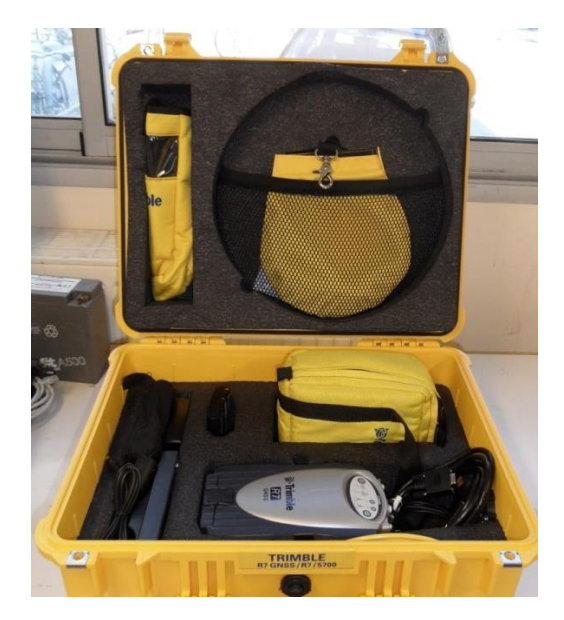

**FIGURE 1 CONTENU ET RANGEMENT DE LA MALLETTE R7**

Tout est intégré dans un seul module (antenne, récepteur, radio). La radio interne est Rx/Tx. L'autonomie de l'antenne est de 4h environ. On peut utiliser la batterie externe de la radio PDL 450 pour augmenter son autonomie.

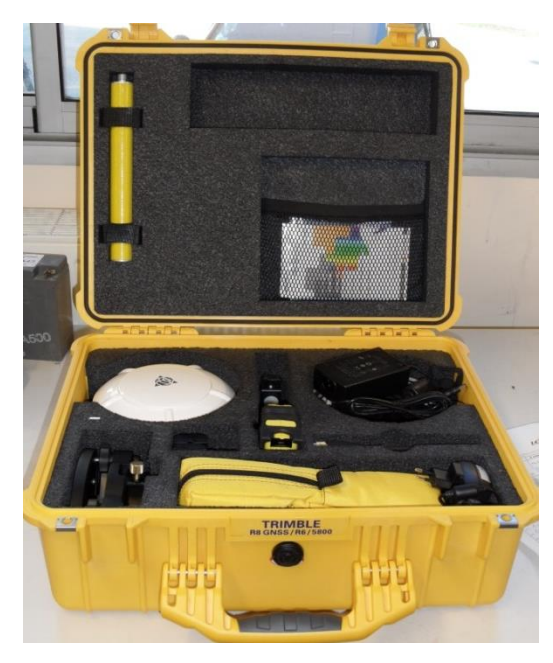

**FIGURE 2 CONTENU ET RANGEMENT DE LA MALLETTE R8**

### **Radio PDL 450**

Le kit radio PDL450 permet de travailler avec une plus grande distance base-mobile ou de faire relai lorsqu'un obstacle se présente (Configuration non paramétrée) ou encore d'utiliser l'ensemble GNSS R7 en base.

*NB : Ne pas tenter de se connecter automatiquement à la radio PDL450 dans le menu configuration du contrôleur, car on risque de réinitialiser les fréquences d'usines (celles des US, différentes de celles qu'on utilise en France, et donc différentes de celles des radios internes).*

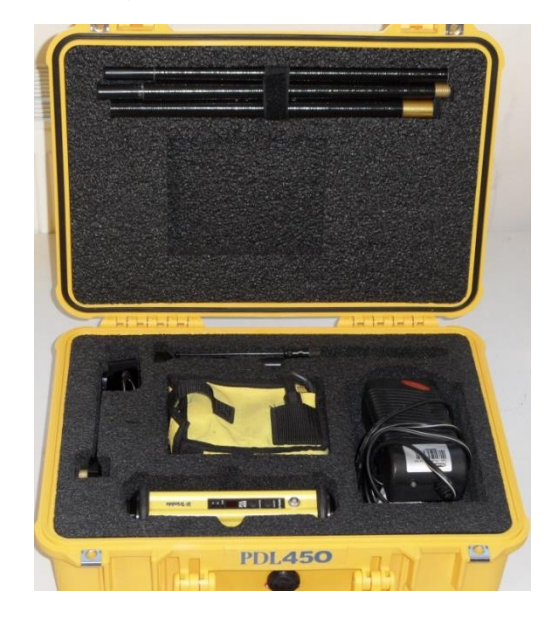

**FIGURE 3 CONTENU ET RANGEMENT DE LA MALLETTE PDL450**

# **Contrôleur TSC2**

Comme son nom l'indique, il contrôle l'ensemble de l'acquisition (Type de levé, d'acquisition, d'antenne, de radio, etc.). Il communique avec les récepteurs par Bluetooth et dispose d'un écran tactile. Les données cinématiques sont traitées en temps réel par le contrôleur et peuvent être affichées directement à l'écran. (Système d'exploitation Windows Mobile)

*NB : le récepteur de la R7, utilisée en mobile, ne doit pas être placé dans le sac à dos, mais dans la sacoche, à porter du côté de la main avec laquelle on tient le contrôleur.*

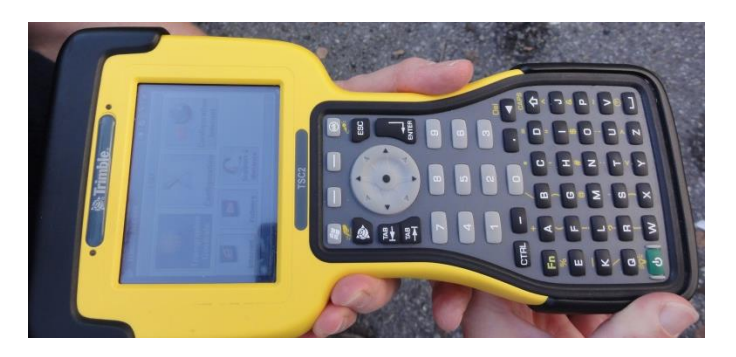

**FIGURE 4 CONTROLEUR TSC2**

# **Trépied Géomesure, Sac à dos, Canne**

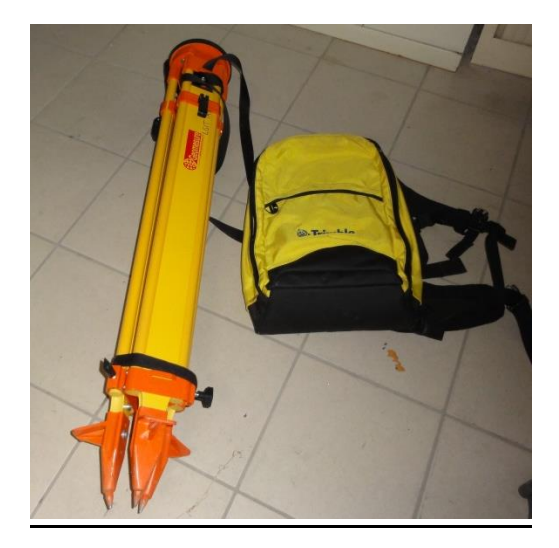

**FIGURE 5 TREPIED ET SAC A DOS**

Le trépied sert à monter la base.

La canne elle sert pour le mobile afin de prendre des points topo.

Le sac à dos lui sert à faire des relevées continues afin de réaliser des MNT (modèle numérique de terrain)

# Préparation du matériel

# **Recommandation avant de partir sur le terrain**

Avant de partir réaliser vos mesures sur le terrain, assurez-vous que les batteries sont chargées. La charge des batteries est assez longue, prévoir de les mettre à charger la nuit avant le début de la manip, on ne peut charger que 4 batterie à la fois.

Vous pouvez également vous assurer de la couverture satellite du lieu, pour le jour de la manip, en allant sur le site web de Trimble (ne fonctionne pas sous chrome) [: http://www.trimble.com/GNSSPlanningOnline/](http://www.trimble.com/GNSSPlanningOnline/)

Si vous souhaitez faire du post-traitement (meilleur précision sur les levées GNSS), veuillez-vous référer, à la doc **« Post traitement des données GPS RTK avec Trimble Business Center »** disponible sur le site web de GPROGE, ou sur le réseau (**Z:\commun\TRONIC\G-PROGE\Documentations\Doc Matos GPROGE\GPS RTK\Post-traitement**). Cette doc vous fournira de précieux conseille quant au temps de mesure sur le site.

*Attention, le GPS RTK n'est pas une solution miracle, en effet les vallées encaissé, les forêts, bâtiments, et tout ce qui peut masquer les satellites, réduirons grandement son fonctionnement. En effet pour que le système fonctionne, il faudra au minimum, 4 satellite visible dans le ciel.*

Une fois la base démarrer, laisser la tourner un certain temps 10mn le temps de monter le mobile, cela permettra a la base de commencer à enregistrer des données ce qui permettra d'obtenir une meilleur initialisation du mobile.

# **Montage R8 base, R7mobile**

## **Montage de la base**

- I. Montez le trépied
- II. Fixez l'embase optique sur le trépied à l'aide la visse
- III. Faites le niveau (cette étape peut être fastidieuse, mais importante)

*Nb : si vous placez le trépied sur un point connu, utilisez la visée présente sur l'embase optique, afin de viser ce point.*

- IV. Vissez la tige support jaune sur l'embase optique, puis le récepteur R8 sur la tige.
- V. Vissez l'antenne radio sur le récepteur R8
- VI. Réajustez le niveau (qui aura probablement bougé)
- VII. Démarrez le récepteur R8

## *Cas de l'utilisation d'une batterie externe pour le R8 :*

Vous pouvez soit utiliser la **batterie interne du R8** (autonomie de 4h environ), soit utiliser une **batterie externe 12V** (celle de la radio PDL450 par exemple).

- I. Enlevez la batterie interne du récepteur R8.
- II. Reliez tout simplement la batterie à l'aide du câble de la radio PDL450 (repère GPS), et le connecteur sur l'entrée batterie du récepteur R8.
- III. Démarrez le récepteur R8

*Nb : si ça ne fonctionne pas, vérifiez l'état du fusible sur le câble de la batterie, d'autre fusible sont présent dans la valise de la radio.*

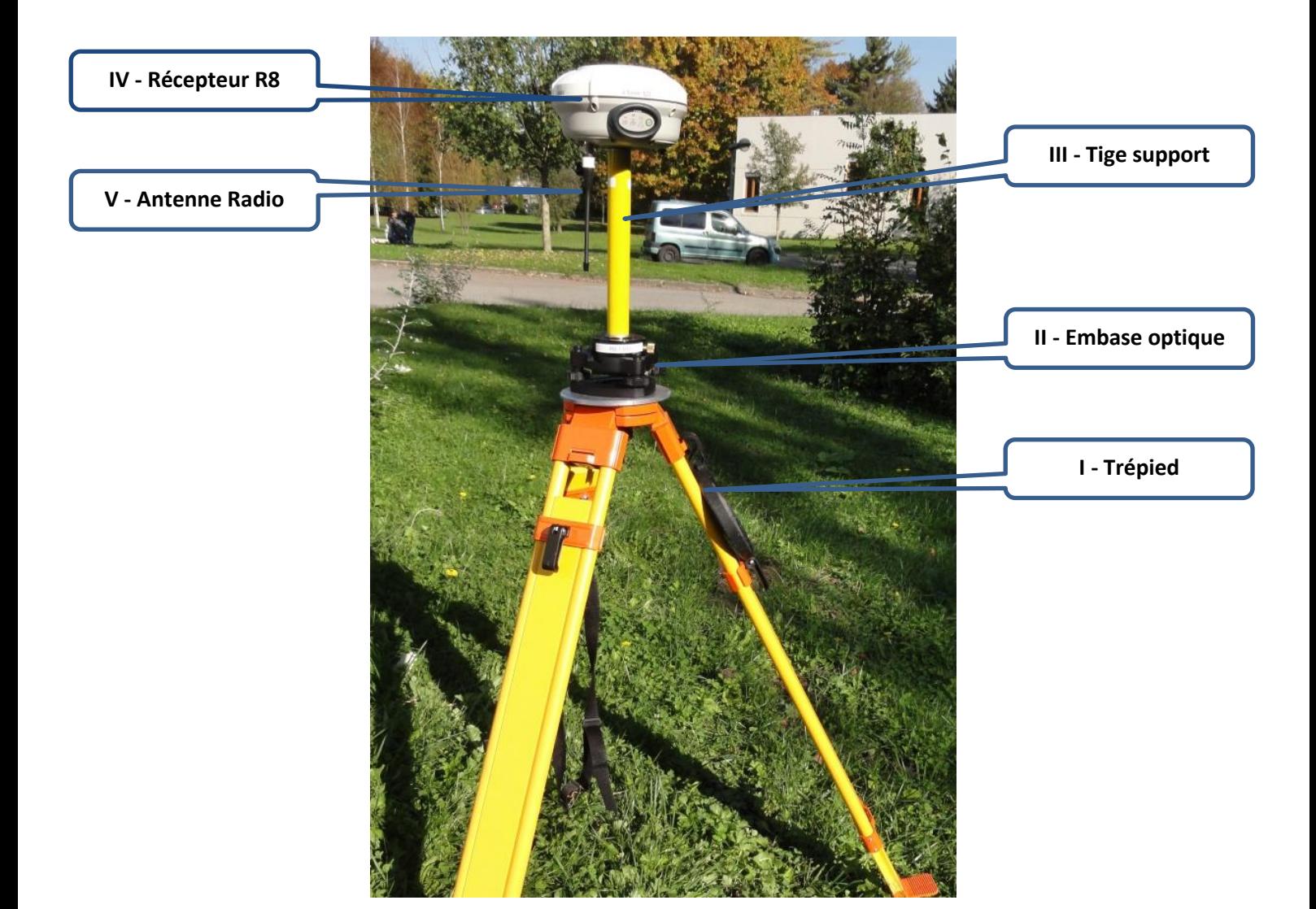

**FIGURE 6 R8 EN BASE**

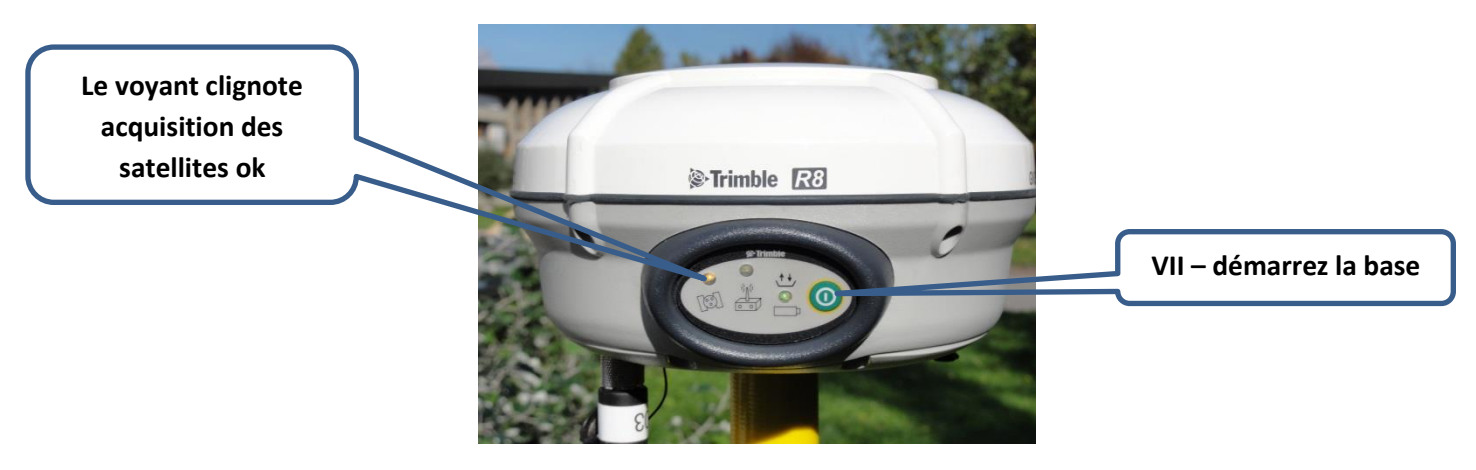

**FIGURE 7 RECEPTEUR R8 APRES SON DEMARRAGE**

#### **Montage du mobile**

- I. Vissez l'antenne Zéphyr 2 sur la canne, ou à la tige support du sac à dos
- II. Reliez l'antenne à l'aide du câble d'antenne jaune au récepteur R7
- III. Vissez l'antenne radio sur la sortie radio du récepteur R7
- IV. Démarrez le récepteur R7

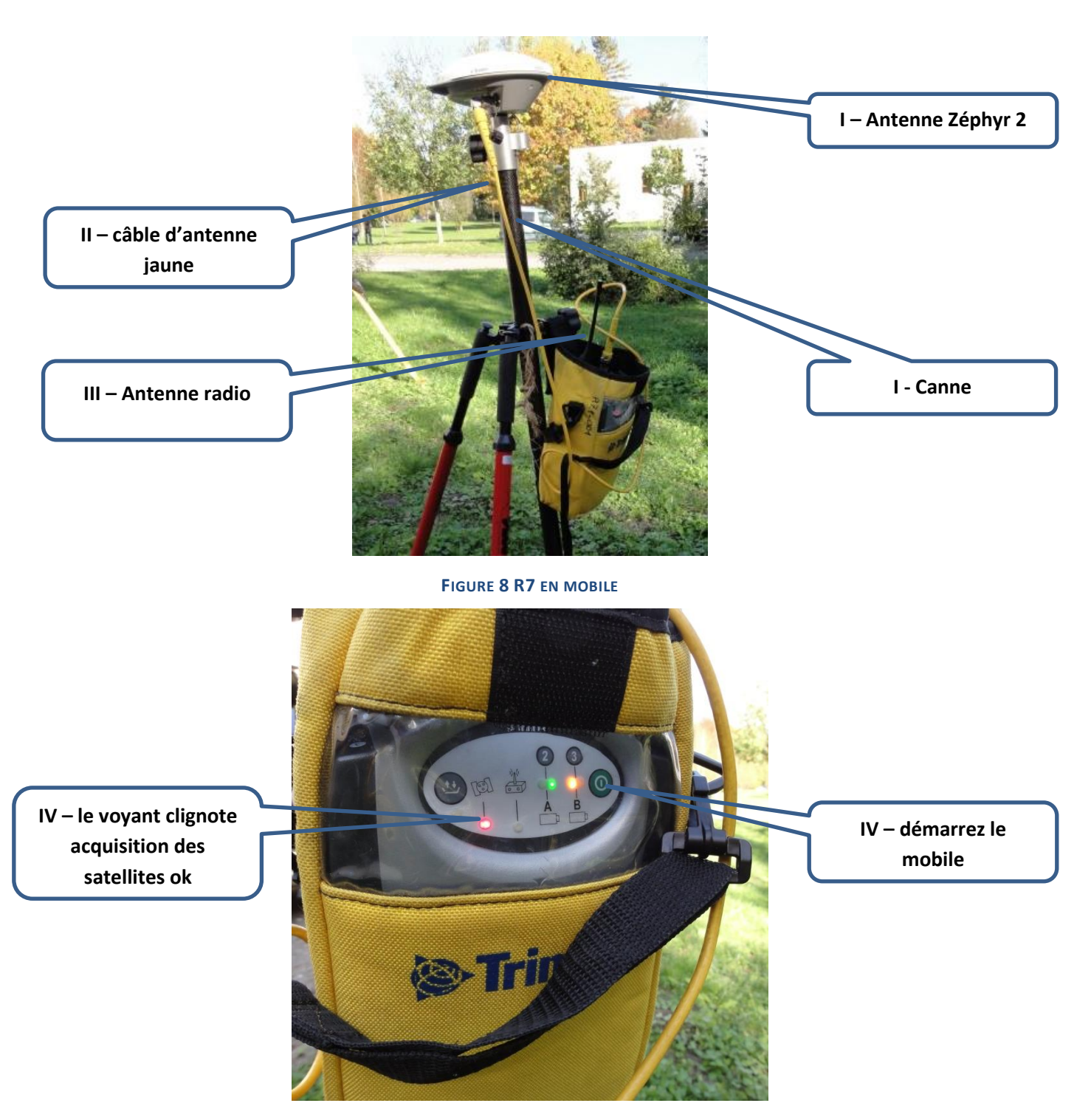

**FIGURE 9 RECEPTEUR R7 APRES SON DEMARRAGE**

# **Montage R7 base, R8 mobile**

#### **Montage de la base**

- I. Montez le trépied
- II. Fixez l'embase optique sur le trépied à l'aide la visse
- III. Faites le niveau (cette étape peut être fastidieuse, mais importante)

*Nb : si vous placez le trépied sur un point connu, utilisez la visée présente sur l'embase optique, afin de viser ce point.*

- IV. Vissez la tige support jaune sur l'embase optique, puis l'antenne Zéphyr 2 sur la tige
- V. Fixez le support de la radio PDL450 sur le trépied
- VI. Vissez la 1ere tige de support et l'antenne sur la radio
- VII. Fixez la batterie sur le trépied, réajustez le niveau si besoin
- VIII. Placez la radio sur son support
	- IX. Reliez la batterie à l'aide du câble, cotée vert à la radio et repère GPS sur le port 3 du récepteur R7
	- X. Reliez l'antenne Zéphyr 2 au récepteur R7 à l'aide du câble d'antenne jaune
	- XI. Allumez le récepteur

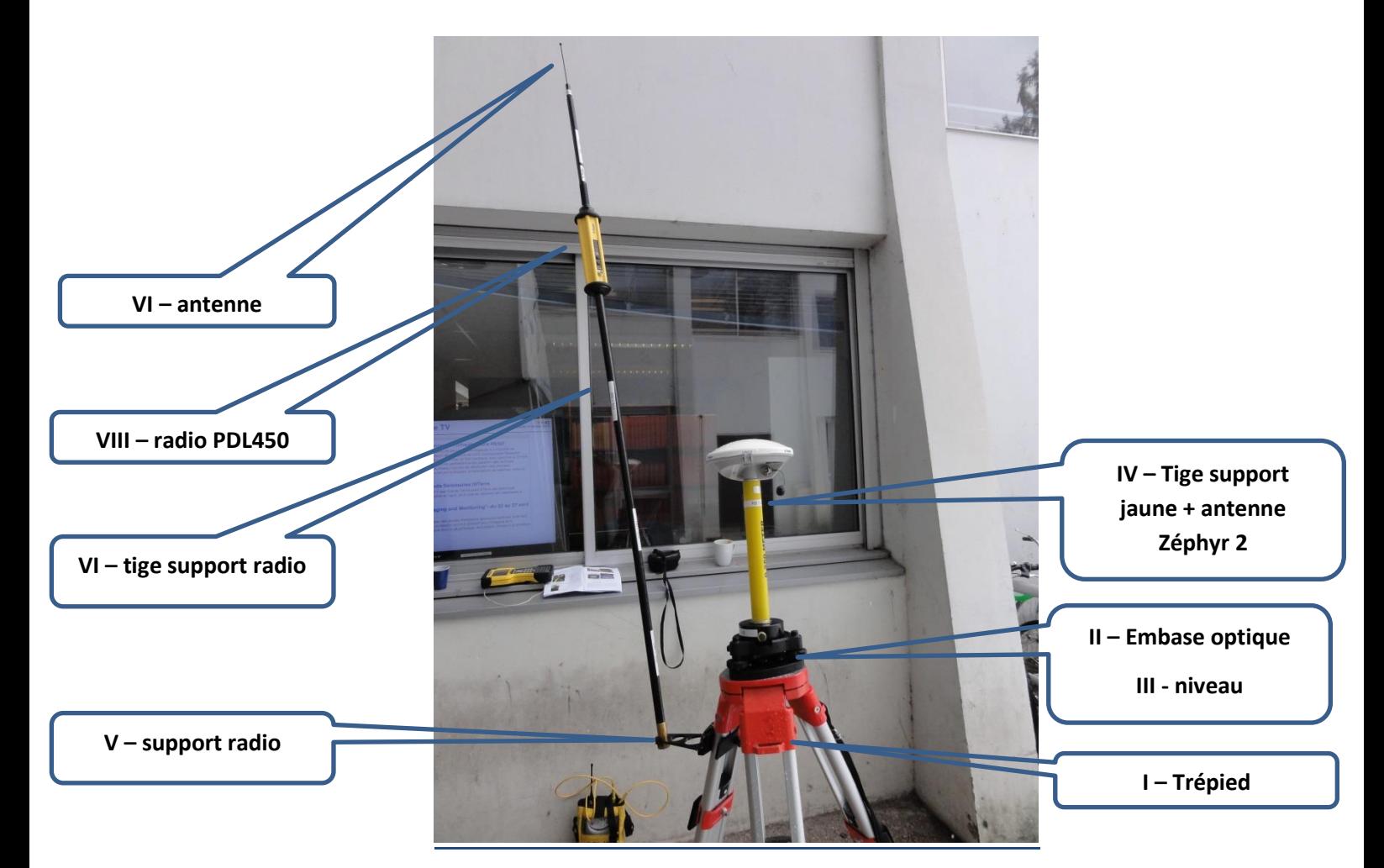

**FIGURE 10 R7 + PDL450 EN BASE**

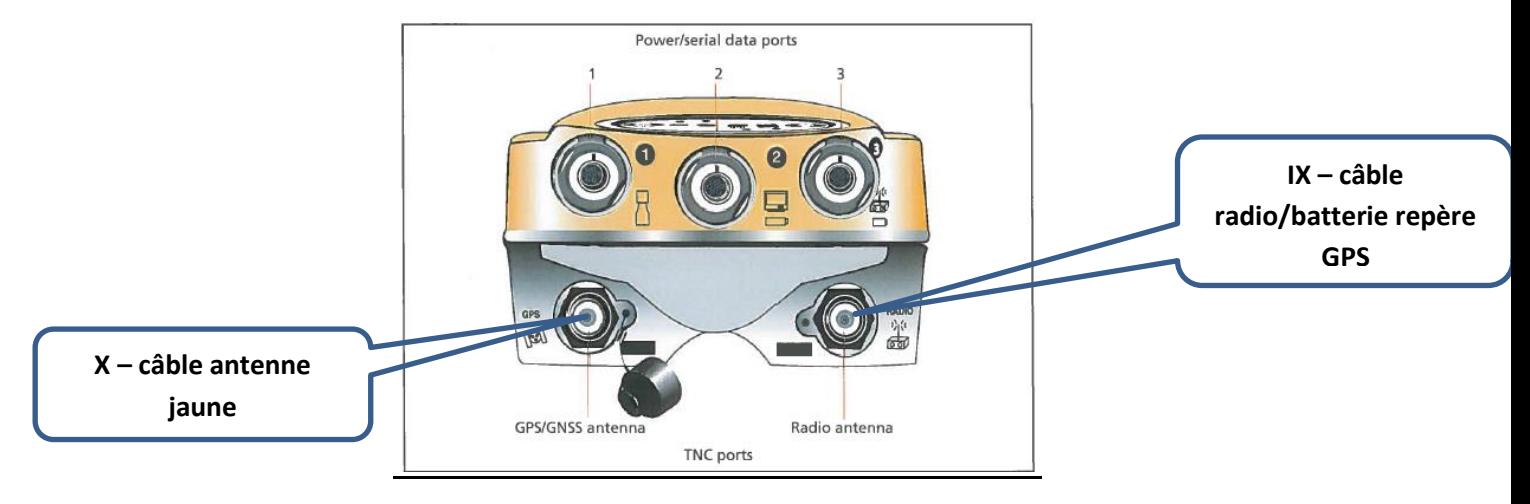

**FIGURE 11 COMMENT RELIER L'ANTENNE ZEPHYR 2 AU RECEPTEUR R7**

# Début du levé GNSS

Maintenant que vous avez installé la base et le mobile vous allez pouvoir commencer vos levés GNSS

Afin de commencer un levé GNSS, démarrez le contrôleur TSC2, l'application Trimble Access s'ouvre alors automatiquement.

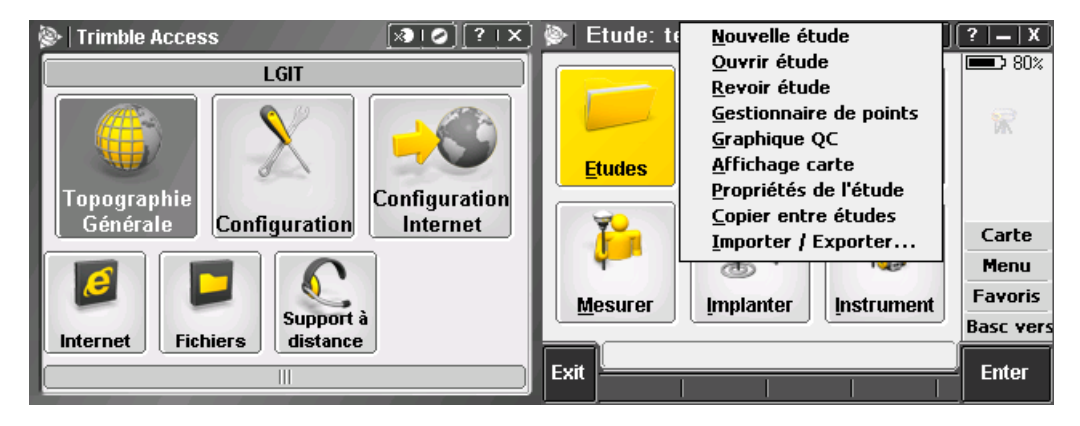

 **FIGURE 12 MENU TOPOGRAPHIE GENERAL FIGURE 13 ECRAN D'ACCUEIL DE TRIMBLE ACCESS**

Pour commencer une nouvelle étude rendez-vous dans *topographie général -> étude -> nouvelle étude*

# **Configuration de l'étude**

Lors de la création d'une étude le logiciel va vous demander plusieurs choses :

- Nom de l'étude : nommez votre étude intelligemment (ex date\_lieux)
- Modèle : vous avez ici le choix entre plusieurs model, choisissez lambert93 si vous êtes en France (et ne touchez a rien d'autre), sinon choisissez le model générique world.

#### **Cas ou le model world est choisis**

Le system de coordonnées utilisé dans le model « world », et le system WGS84(UTM), il est défini par différentes zone, il faudra pour ça connaitre la zone dans la quel vous vous trouvez afin de configurer correctement votre levé, vous pouvez utiliser le site<http://www.dmap.co.uk/utmworld.htm> afin de connaitre le zonage.

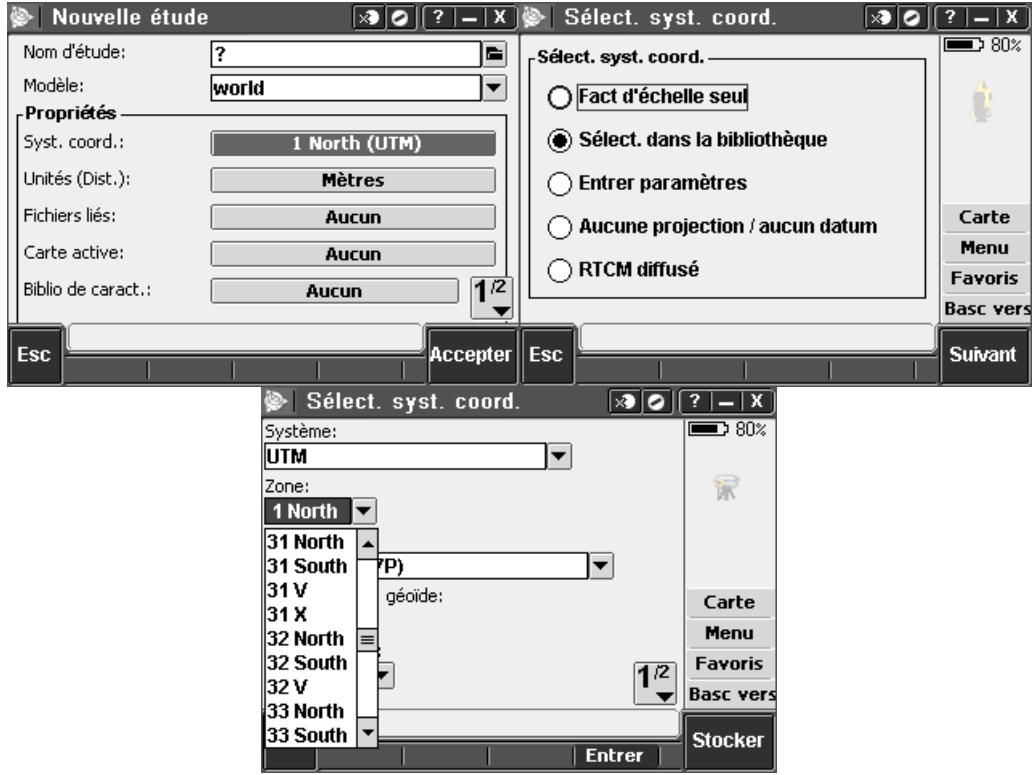

**FIGURE 14 COMMENT CONFIGURER SON ETUDE AVEC LE MODEL WORLD**

Cliquez donc sur *Syst.coord -> Sélect. Dans la bibliothèque*

Et dans *zone* choisissez votre zone UTM puis *stocker* une fois revenu sur l'écran précédant cliquez sur *accepter.*

## **Démarrage de la base**

Une fois votre étude crée avec les bons systèmes de coordonnées, vous allez pouvoir commencer vos levés GNSS. Dans le menu *Topographie général*, choisissez *mesurer*, puis sélectionner la configuration que vous avez mise en place : *RTK R7+PDL450 base R8 Mobile* ou *RTK R8-Base R7 mobile*. Ensuite choisissez *démarrer récepteur* de base. La base va alors s'initialiser, un nouvel écran va alors apparaitre.

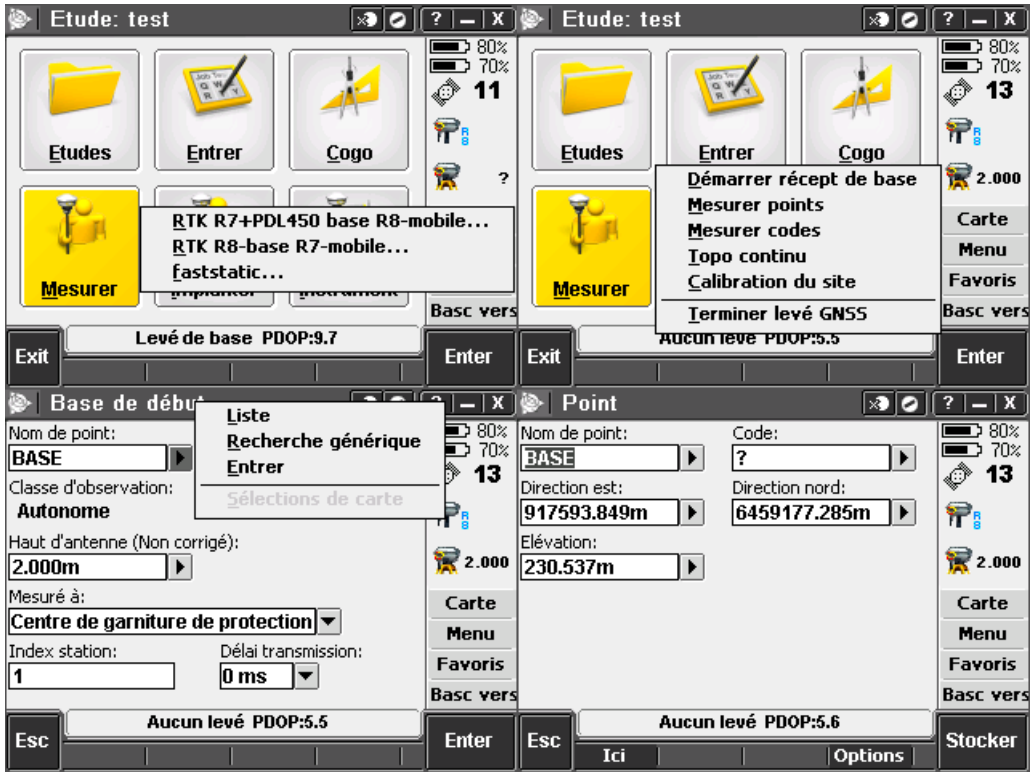

**FIGURE 15 INITIALISATION DE LA BASE**

Vous devez maintenant mesurer la hauteur de votre antenne (base du support d'antenne, ou centre de garniture de protection), la hauteur se mesure toujours, à partir du centre du trépied.

Nommez le point « base » par exemple, puis cliquez sur la *flèche* à côté du nom du point.

Si vous avez posé la base sur un point inconnue, cliquez sur *Ici*, les coordonnées seront alors automatiquement remplies. Si vous avez placé votre base sur un point déjà connu (par exemple emplacement de la base lors d'une manip précédente, ou clou géodésique de coordonnées connu) entrez les coordonnées manuellement, la base sera alors contrainte, et cela vous permettra de faire des implantations de point de manière précise.

Cliquez ensuite sur *stocke*r, pour démarrer la base et revenir à l'écran précédant puis cliquez sur *commencer*.

# **Démarrage du mobile et début de levés GNSS**

Cliquez à nouveau sur mesurer, choisissez de nouveau votre type de levée, vous avez ensuite le choix :

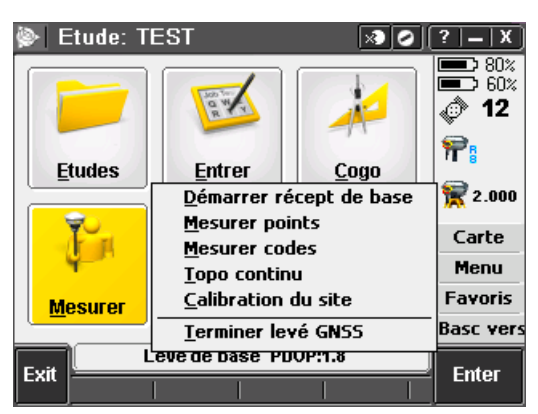

#### **FIGURE 16 MENU MESURER**

Si vous voulez prendre des points topo choisissez *Mesurer point*

Si vous souhaitez faire un MNT, choisissez *Topo continue*

#### *Important : la point de contrôle est facultatif, il est préférable de le faire, cependant en pratique, on ne le fait pas tout le temps, si vous n'avez pas beaucoup de temps sur le terrain, faite seulement des points topo.*

Cette méthode va permettre de réaliser des levée GNSS ponctuel, afin de réaliser de bon relevé de point, il est très important de se contrôler, pour cela, il sera important de réaliser, ce qu'on appelle un voir plusieurs point de contrôle.

Il faudra également faire attention aux indicateurs fournis par le contrôleur (PDOP, solution RTK FIX/Flottante), en effet es valeur indique la qualité de la mesure effectué par le GPS RTK

- **PDOP<1.4**
- **Solution RTK FIX**(ne jamais prendre de point en solution flottant)

Afin de commencer l'acquisition de point Topo, à partir du menu topographie général sélectionnez *mesurer -> choisissez votre configuration -> mesurer point*.

Le mobile va alors s'initialiser, veillez à faire cette étape en un lieu dégagé.

Une fois le mobile initialisé, vous allez pouvoir lever votre premier point de contrôle (utilisez un piquet ou tout autre moyen de repère afin de pouvoir le contrôler a nouveau plus tard), dans la menu déroulante *méthode*, choisissez *point de contrôle observé*, puis cliquez sur *entrer*, puis *mesurer*. Je vous conseil pour le point de contrôle d'utiliser le tripode avec la perche, car la mesure dure 180s, ou il faut rester immobile.

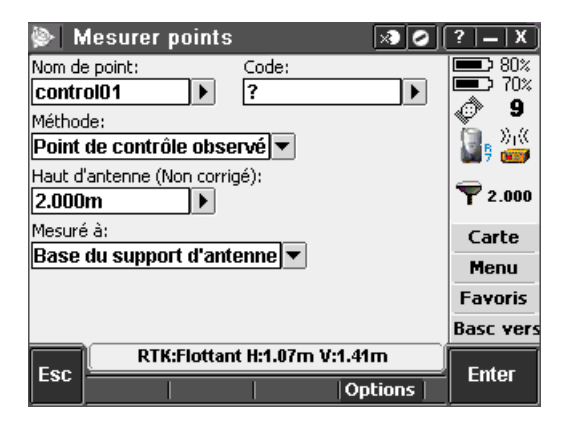

**FIGURE 17 MENU MESURER POINT - METHODE POINT DE CONTROLE OBSERVE**

Une fois la mesure de votre point de contrôle réalisé, vous allez pouvoir commencer à lever vos points Topo, la méthode est la même, mais choisissez cette fois dans la menu déroulante *méthode Point Topo*. La mesure dure cette fois beaucoup moins longtemps, vous pouvez donc abandonner le tripode, et n'utiliser que la perche.

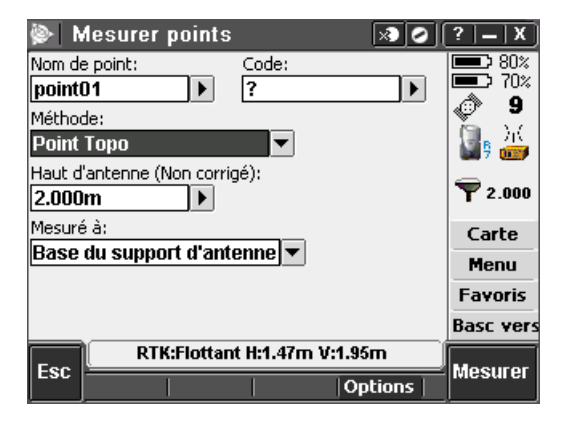

**FIGURE 18 MENU MESURER POINT - METHODE POINT TOPO**

Environ toutes les 2 heures il peut être bon de retourner sur le point de contrôle, et de faire perdre l'initialisation volontairement, en renversant l'antenne tête en bas, et de la récupérer ensuite avant de remesurer le point de contrôle. Si les coordonnées sont identique (±5cm) on est bon, sinon c'est qu'il y a eu un problème lors de votre levé (changement de constellation satellite par exemple, mauvaise initialisation).

Une fois votre manip terminé, retournez une dernière fois sur votre point de contrôle pour le mesurer une dernière fois.

*Nb : les noms de points sont automatiquement incrémenté en chiffre ou en lettre ; ex nom point 1 : 01 -> nom point 2 : 02 ou nom point 1 : elec nom point 2 : eled.*

#### **Topo continue**

Cette méthode s'utilise avec le sac à dos Trimble et le mobil fixé sur une tige support qui est vissée au sac. Je vous conseil dans cette configuration d'utiliser le Récepteur R8 en mobile car il est moins encombrant (aucun récepteur à porter en plus de l'antenne).

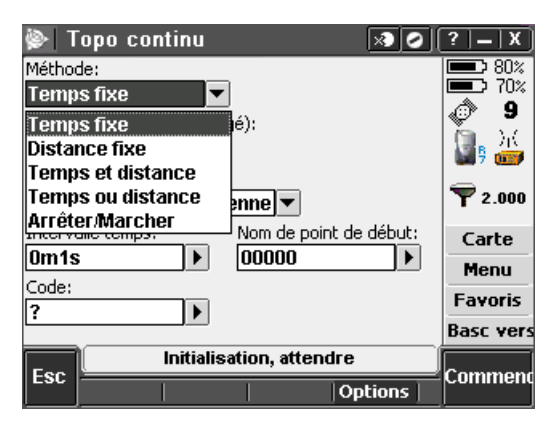

**FIGURE 19 MENU TOPO CONTINUE**

Vous avez le choix entre plusieurs méthodes de mesure, choisissez celle qui vous parait la plus pertinente pour vos mesures. Une fois votre méthode choisis, mesurez également la auteure d'antenne, puis une fois le temps et/ou la distance paramétrer (tous les combien de temps et/ou tous les combien de mettre le GPS RTK va-t-il réaliser une mesure) cliquez sur *commencer* ; vous entendrez alors un bip régulier, à chaque fois que le GPS réalise une mesure.

Quand vous souhaitez vous arrêter, cliquez sur *finir*.

# Fin de levé GNSS

Une fois tous vos points relevé ou votre MNT terminé il va s'agir de récupérer les données afin de les post traiter ou de les exploiter directement (le post traitement est fortement conseillé pour une meilleur précision).

Depuis le *menu topographie général*, sélectionnez mesurer choisissez à nouveau votre *configuration*, puis cliquez sur *Terminer levé GNSS*. Quand le contrôleur vous demande si vous voulez éteindre le récepteur choisissez *non*.

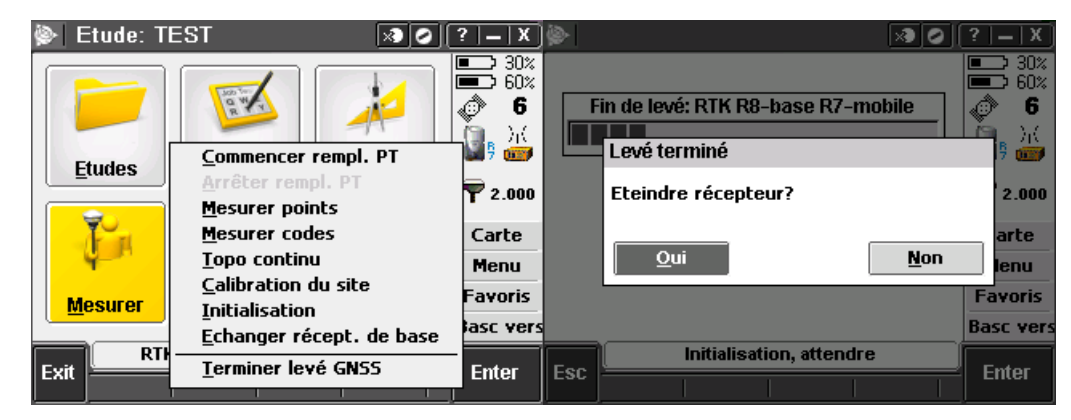

**FIGURE 20 FIN DE LEVE GNSS**

## **Récupération des données de la base**

Dans le but de post-traiter les données il va falloir récupérer les données brute de la station de base, les données sont au format **XXXXXXXX.T01** (R7) ou **XXXXXXXX.T01** (R8).

- **XXXX** : 4 derniers chiffres du n° de série du récepteur
- $\triangleright$  XXX : n° du jour de l'année
- **X :** un caractère pour la session (si plusieurs session)

Afin de récupérer ce fichier, depuis le menu *topographie général*, rendez-vous dans *instrument -> fonction GNSS*. Sélectionnez *mode de base*. Le contrôleur va alors se connecter sur le récepteur de base.

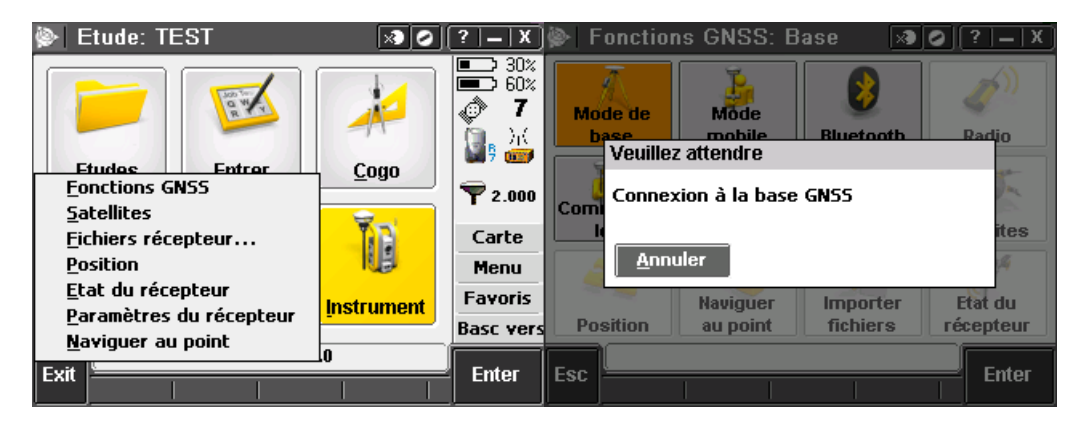

**FIGURE 21 CONNEXION A LA BASE DEPUIS LE MENU INSTRUMENT**

Sélectionnez ensuite *Importer fichiers*, classez ensuite les fichiers par *« modifié le »* afin de retrouver plus facilement vos fichiers, sélectionnez les fichiers que vous souhaitez récupérer, puis cliquez sur *Importer*.

| <b>Fonctions GNSS: Base</b><br>Importer du récepteur<br>  X<br>IХ. |                 |                  |                   |            |                       |       |                      |          |                              |
|--------------------------------------------------------------------|-----------------|------------------|-------------------|------------|-----------------------|-------|----------------------|----------|------------------------------|
|                                                                    |                 |                  |                   | <b>Nom</b> |                       | Dime  | <b>Type</b>          | Modifié  | 30 <sub>x</sub><br>40%<br>▄▔ |
| <b>Mode de</b>                                                     | Mode            |                  |                   |            | 35341530              | 60kb  | T <sub>02</sub> file | 1/6/2016 | ◈<br>12                      |
| base                                                               | mobile          | <b>Bluetooth</b> | Radio             |            | 35341531              | 45kb  | TO2 file             | 1/6/2016 |                              |
| Commencer<br>levé                                                  |                 | Mettre le réct   |                   |            | 35341532              | 69kb  | TO2 file             | 1/6/2016 | f.                           |
|                                                                    |                 |                  |                   |            | 35341540              | 39kb  | T02 file             | 2/6/2016 | $\frac{1}{2}$ 2.000          |
|                                                                    |                 |                  |                   |            | 35341541              | 391kb | TO2 file             | 2/6/2016 |                              |
|                                                                    | Fin du levé     | hors tensi       | <b>Satellites</b> |            | 35341550              | 13kb  | TO2 file             | 3/6/2016 | Carte                        |
|                                                                    | <b>Naviguer</b> | <b>Importer</b>  | Etat du           |            | 35341551              | 321kb | T02 file             | 3/6/2016 | Menu                         |
|                                                                    |                 |                  |                   |            | ታ 35341552            | 192kb | <b>TOB file</b>      | 3/6/2016 | <b>Favoris</b>               |
| Position                                                           | au point        | fichiers         | récepteur         |            |                       | Ш     |                      | ٠        | <b>Basc vers</b>             |
| Levé de base PDOP:2.0<br><b>Esc</b><br><b>Enter</b>                |                 |                  |                   |            | Levé de base PDOP:2.1 |       |                      |          |                              |
|                                                                    |                 |                  |                   | Esc        | Info                  |       | Suppr.               |          | Importer                     |

**FIGURE 22 RECUPERATION DES FICHIERS BRUTE DE LA BASE**

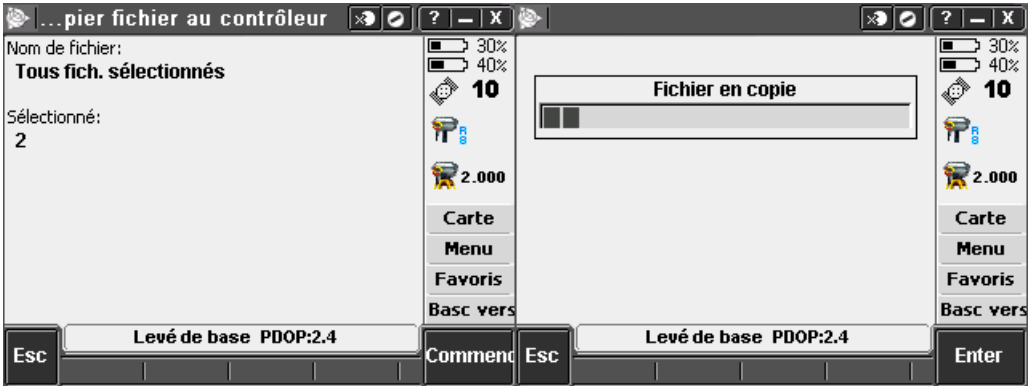

**FIGURE 23 IMPORTATION DE FICHIERS**

Sur l'écran suivant cliquez sur *commencer*. Attendez la fin du transfert puis cliquez sur *ok*.

Vous pouvez maintenant quitter ce menu et éteindre les récepteurs. Pour cela dans le menu *instrument* sélectionnez *mettre le récepteur hors tension*. Connectez-vous ensuite au mobil (*mode mobile*) et faites de même. Les récepteurs R8 et R7 sont alors automatiquement mis hors tension. On peut couper les récepteurs manuellement, mais le risque étant que si on reste appuyer trop longtemps sur le bouton, la mémoire des récepteurs est vidée (10s).

## **Récupération du .JOB**

Le fichier *.JOB*, qui contient toutes votre étude (les points qui ont été mesuré par le mobile, l'historique de votre étude etc. etc.) est lui enregistrer dans le contrôleur. Pour le récupérer, vous pouvez utiliser une clef USB (port USB du contrôleur TSC2), depuis le menu principal du contrôleur rendez-vous dans *fichiers -> show ->My Device -> Trimble Data -> LGIT*. Puis sélectionnez les fichiers que vous voulez copier sur votre clef (récupérez au passage les fichiers brute de la base qui ont été importé dans ce dossier également). Puis *menu->edit->copy*. Puis allez dans votre clef USB via l'explorateur de fichier (Hard Disk9 en général) et de nouveau *menu->edit->paste*.

Vous avez maintenant tous les éléments en main pour post traiter vos données GPS.

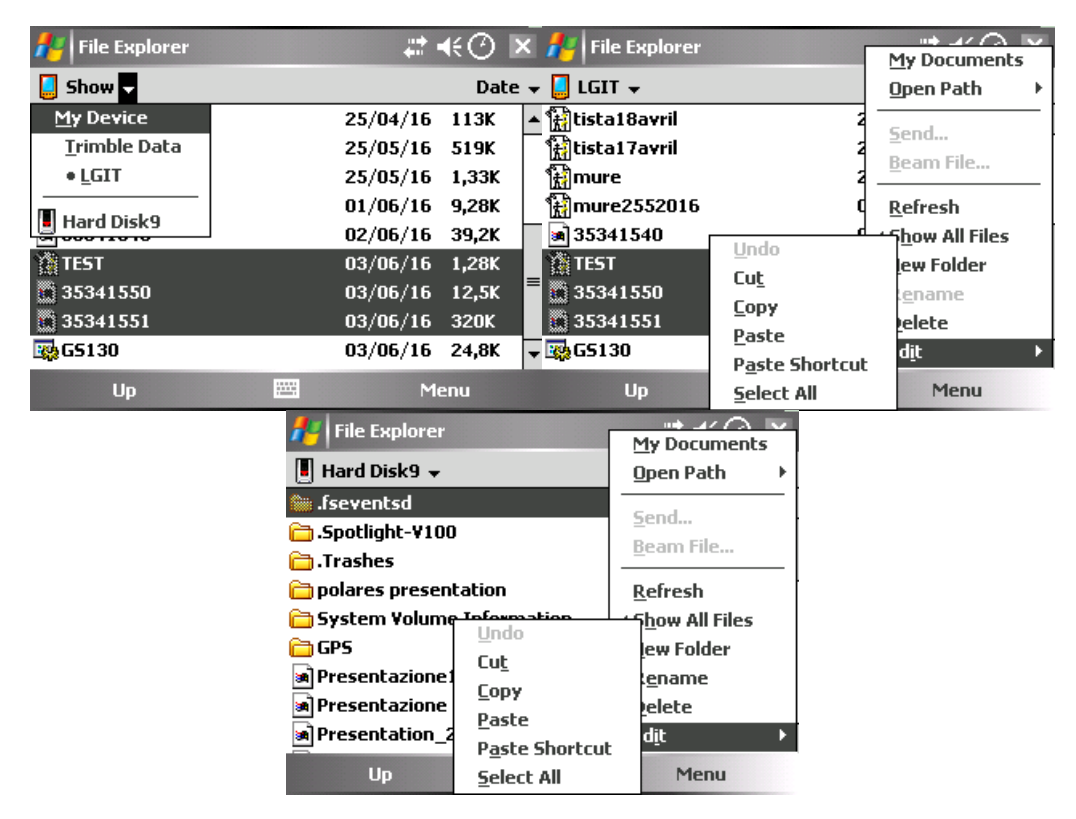

**FIGURE 24 RECUPERATION DU .JOB**

## **Exporter des fichiers au format CSV et KML**

Si vous ne souhaitez pas faire de post traitement sur vos données, vous pouvez récupérer directement vos données au format .CSV (nom point, E, N, Z) ou au format .KML (format Google Earth). Pour cela rendez-vous dans le menu *topographie général* et ouvrez votre étude.

#### **Export au format .CSV**

Depuis le menu topographie général, faite *étude -> Importer/Exporter -> Exporter des fichiers au format fixe*. Dans *format du fichier choisissez « délimité par des virgules »*. Cliquez ensuite sur *Accepter*, puis choisissez *« tous points »*. Votre fichier est alors exporter dans le dossier LGIT du contrôleur au format .CSV vous n'avez plus qu'à le transférer sur votre clef USB.

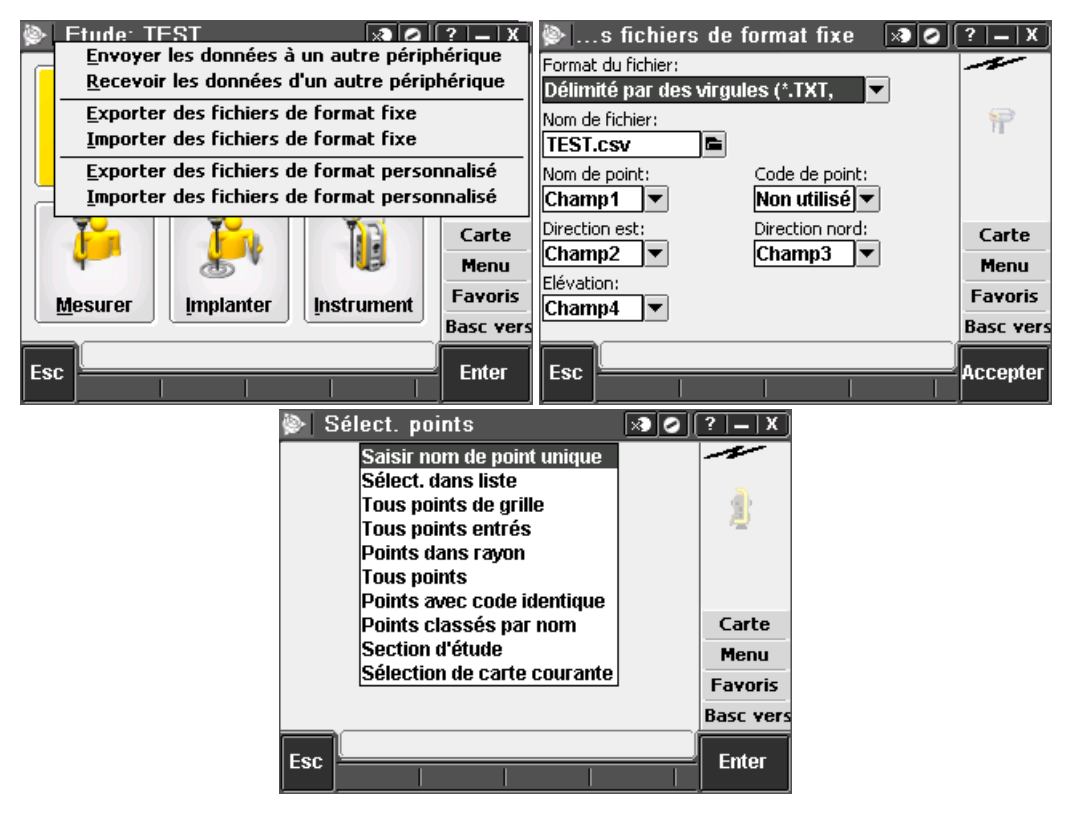

**FIGURE 25 EXPORTATION AU FORMAT .CSV**

#### **Export au format .KML**

Parfois il peut être intéressant de se représenter les points mesurer sur une carte ou une image satellite, pour cela le format .KML est parfait, car il suffit de l'ouvrir à l'aide de Google Earth ou Geoportail (qui prend également le format .CSV) pour ploter les points directement sur une carte .

Depuis le menu topographie général, faite *étude -> Importer/Exporter -> Exporter des fichiers au format personnalisé*. Dans *format du fichier choisissez « KML File »*. Cliquez ensuite sur *Accepter*, à la fin de l'exportation le fichier est afficher, vous n'avez plus qu'à le transférer sur votre clef USB.

# Implantation de Point

Nous allons décrire ici, comment implanter des points. Soit une liste de coordonnées que vous aurez préalablement repérer et que vous souhaitez retrouver sur le terrain. Ou plus probablement, des points que vous aurez *mesuré et Post-traiter*, lors d'une manip et que vous voudrez retrouver la fois suivante.

Si vous souhaitez, implanter des points de manière précise, il faudra impérativement contraindre la base sur ces coordonnées, pour cela il vous faudra préalablement avoir positionné votre base sur un repère connu de coordonnées connu (ex un piquet, une bouche d'égout dont les coordonnées on préalablement été relevé et posttraiter).

Pour cela vous pouvez importer des fichiers CSV dans votre étude afin d'avoir accès facilement a la liste des points.

## **Importations de points**

Dans le menu *Topographie général* après avoir créez votre étude, sélectionnez *étude -> importer/exporter- >importer des points au format fixe*.

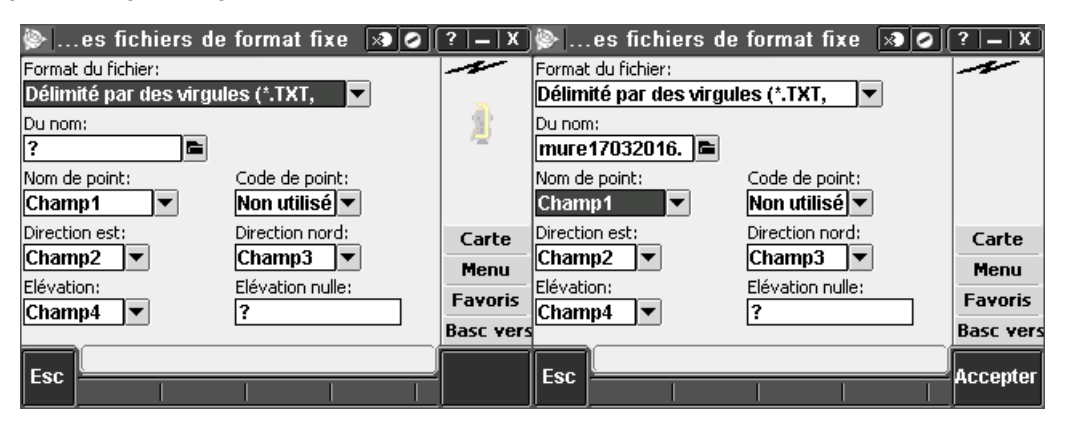

**FIGURE 26 IMPORTATION DE POINTS AU FORMAT .CSV**

Allez ensuite chercher vos fichiers dans l'explorateur en cliquant sur le petite icone a droite du champ *« du nom »*. Puis cliquez sur *Accepter*. Vous pouvez ensuite vous rendre dans le gestionnaire de point (étude->gestionnaire de point), vous y verrez les points que vous venez d'importer.

# **Initialisation de la base**

C'est la même méthode que pour initialiser une base sur un point inconnue, sauf qu'aux lieux de sélectionner « entrer » vous allez choisir votre point dans la *liste*.

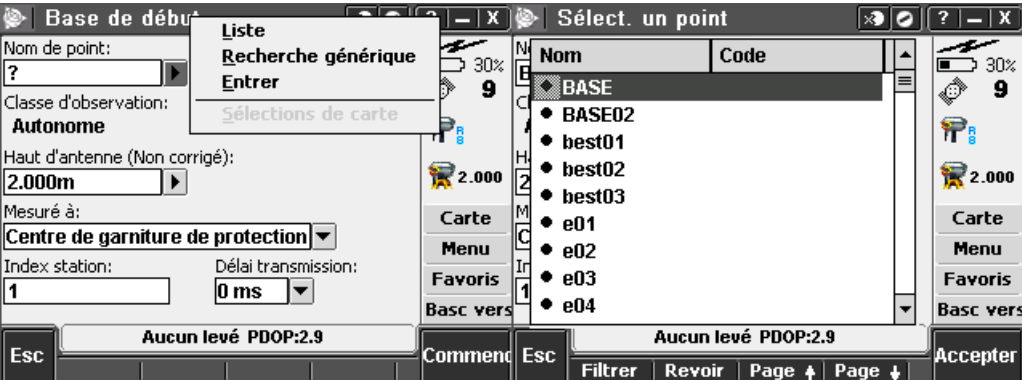

**FIGURE 27 IMPLANTATION DE LA BASE**

Maintenant que vous avez implanté votre base et quel est initialisé sur un endroit connue, vous allez pouvoir retrouver vos points de manière précise.

## **Implantations**

A partir du menu Topographie général, choisissez *implanter -> choisissez votre configuration ->points*. Puis dans le *nom de point* choisissez *liste*, puis choisissez le point que vous souhaitez implanter dans la liste. Si vous n'avez pas préalablement importé les points que vous souhaitez implanter dans votre étude, choisissez *entrer*, et tapez manuellement les coordonnées de vos points dans le contrôleur.

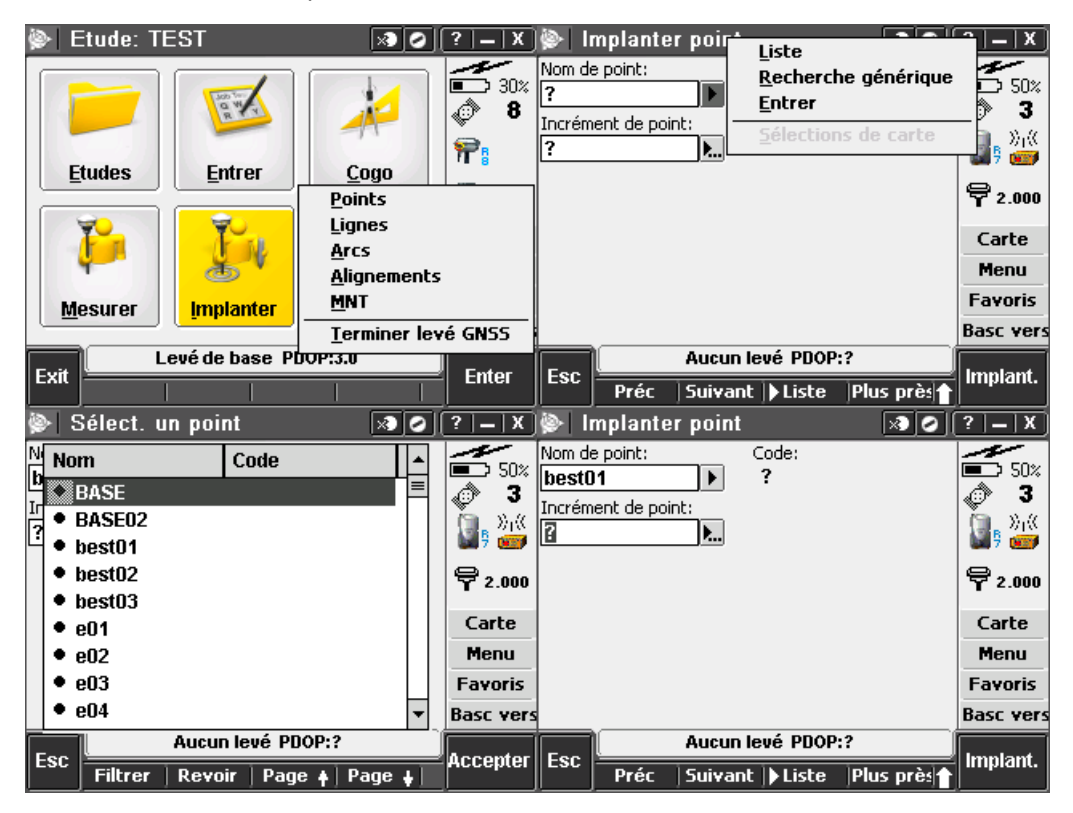

**FIGURE 28 IMPLANTATION D'UN POINT A PARTIR D'UNE LISTE**

Une fois votre point choisis, cliquez sur *Implant*. Le contrôleur va alors vous guider vers votre point.

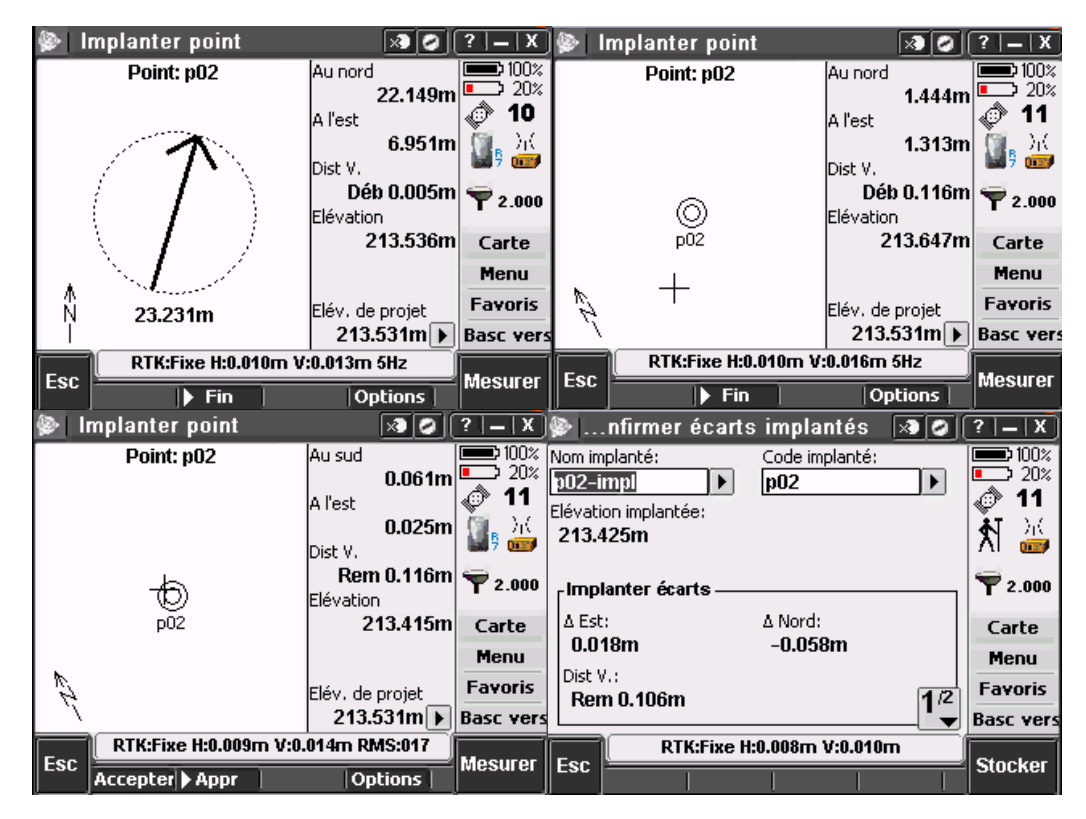

**FIGURE 29 NAVIGATION VERS UN POINT**

Une fois sur votre point, cliquez sur *mesurer*, renommer ensuite votre point à votre convenance (**nom\_du\_point\_bis** par exemple), puis *mesurer* à nouveau. Vous allez pouvoir ainsi connaitre la précision de votre implantation. Si vous n'êtes pas satisfait essayer à nouveau, en cherchant à mettre la croix au maximum au milieu du cercle représentant le point.

Une fois vos implantation terminé, si vous n'avez pas de levé GNSS à réaliser, terminez votre levé GNSS, puis éteignez les récepteurs.

# Problèmes possibles et solution

# **Si vous n'arrivez pas à communiquer avec les récepteurs GNSS R8 et R7**

#### **Possibilité N°1 : le Bluetooth n'est pas activé**

#### *Solution :*

Vérifiez que le Bluetooth est bien activé sur le contrôleur, pour cela commencez par fermer Trimble accès pour vous rendez à l'écran d'accueil de Windows mobile. Puis cliquez sur l'icône représentant le Bluetooth.

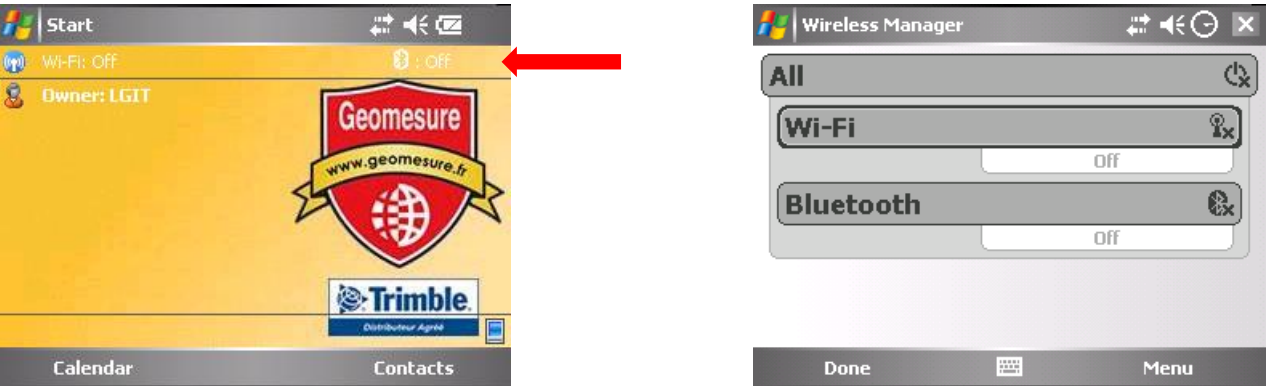

Activiez ensuite le Bluetooth.

Le souci de communication peut également venir d'une config dans Trimble Access, pour cela rendez-vous dans *configuration -> connecter -> Bluetooth -> page 2 ->* cochez *Activer Bluetooth automatiquement*.

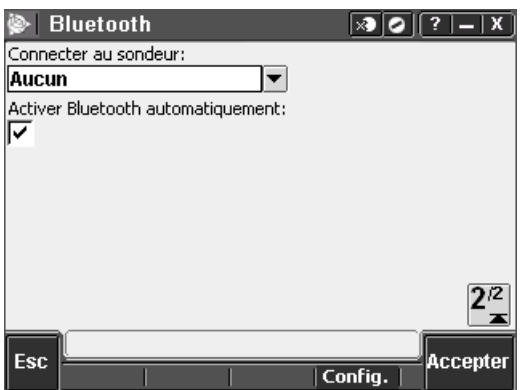

#### **Possibilité N°2 : la base et le mobile sont inversé dans les configurations**

Il est probable, que le contrôleur ai gardé en mémoire la dernière configuration utilisé, et qu'il tente de communiquer avec la base R7 alors que R8 est en base, ou inversement. Il va donc falloir inverser les récepteurs. Pour cela une fois dans le menu topographie *général -> instrument -> fonction GNSS -> Bluetooth*, inversez la base et le mobile.

## **Problème de communication radio avec la radio PDL450**

Vérifiez que la radio est bien sur le canal 0(normalement utiliser par défaut), pour cela sur la radio appuyez sur le bouton *Chanel*, jusqu'à ce que l'écran indique **0**.

# Pour aller plus loin

Si vous souhaitez vous perfectionner dans les levées GNSS, vous pouvez consulter, la présentation faites lors d'une formation Geomesure, disponible sur *Z:\commun\TRONIC\G-PROGE\Documentations\Doc Matos GPROGE\GPS RTK\Post-traitement\présentation\_geomesure\_maitriser\_la précision\_de\_vos\_relevée\_GNSS.ppt*

Vous pouvez également demander une configuration personnalisé a GPROGE, *ne modifiez surtout pas les configurations existantes*, celle si fonctionnent très bien pour la grande majorité des cas d'utilisation.

Si vous vous posez des questions quant au système de coordonnées à utiliser (model de géoïde etc…), le mieux est de poser la question au technicien GPROGE, et si il n'a pas la réponse, contactez l'IGN (ce sont les pros dans ce domaine), ils pourront vous aiguiller vers les services à contacter pour obtenir ces informations si vous partez à l'étranger par exemple (dans le cas on le système de coordonnées UTM ne vous suffise pas en terme de précision)